# Tuition Assistance (TA) Application Process For Education Goal Type:

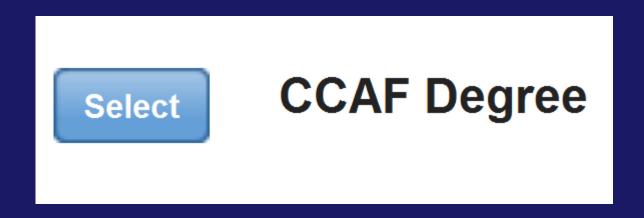

The following slides provide step-by-step instructions for requesting tuition assistance, via AFVEC.

#### Overview

- Applying for TA
  - Before you Begin
  - During the TA Process
- Fee Policy
- Checking the Status of your TA Application
- Changing TA Application
- Demo of TA Application

# **Applying for TA**

## Before you Begin

- To ensure accuracy and avoid delays, you should have your student registration form while completing your TA request.
- TA applications are initiated on the Air Force Virtual Education Center (AFVEC).
- You must FIRST have an approved CCAF education goal, before applying.
- Ensure your education record is updated. Inaccurate or missing information may prevent you from applying for TA. Contact your Base Education Center for assistance/verification.

# **Applying for TA**

## During the TA Process

- There are eight steps to complete the TA application.
- The header will advise which step you are on. Online Tuition Assistance Application: Step 3 of 8 School Information
- Only use the navigation buttons at the bottom of each step lext
- Accuracy of course information is key to ensure your TA application is approved in a timely manner.
- Incorrect information on your TA application will result in your application being Deferred or Disapproved.
- The system calculates to ensure Mil TA does not exceed cap of \$250/SH or \$166.66/QH when tuition and fees are added together and ceiling of \$4,500 per fiscal year for pursuit of educational programs.

# Fee Policy

# IAW AFI 36-2306, 5.4.6

Direct (course-related), mandatory, reimbursable/refundable (after term start date) fees for instruction such as laboratory, technology, and shop fees, up to semester or quarter hour limits for the combination of tuition and fees. Fees not covered include, but are not limited to, matriculation fees, graduation fees, parking fees, credit evaluations, medical/health fees, application fees, registration fees, and student activity fees. Fees must be listed separately from tuition rates at the time of the original Mil TA request.

#### Status of TA

## Checking the Status of your TA Application

- Your supervisor must approve or deny your TA request. They will be notified via email, based on the information from your education record. If approved you will receive an email notification.
- After the supervisor, your TA application will be electronically sent to your Base Education Center that coincides with your servicing Military Personnel Office.
- Your Base Education Center will either approve, defer, or disapprove your request. You will receive an email with their decision. NOTE: Ensure your email address is accurate, in your education record, so you receive the email.
- If TA application is approved, log into the AFVEC and click on Enrollments to print the TA form, if needed. Academic Institutions (AI) have the ability to view and print TA forms; however, your school may require students provide a printed TA form.

# **Changing TA Applications**

- If you need to make any changes to or cancel your TA, BEFORE it is approved. Log into AFVEC and click on Enrollments, then click cancel. Then you may re-accomplish your TA request. NOTE: If you do not see the cancel button, your TA has already been approved.
- If you need to make any changes to or cancel your TA, AFTER it is approved, contact your Base Education Center immediately. Note: If your course has already started, you may be responsible for any government costs (TA funds).

# **Demo of TA Application**

# To apply for tuition assistance, click the Apply for TA link located on your AFVEC homepage.

#### In the Spotlight

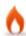

#### Memorandum of Understanding

01/13/2012

Effective 30 Mar 12, the Department of Defense (DoD) will require all academic institutions participating in the Military Tuition Assistance (TA) prog...

Peterson's Air Force Education Resource Center 01/03/2012

Peterson's and the U.S. Air Force are proud to introduce your launching point to education and career success. You have free access to comprehensive c...

Peterson's Online Academic Skills Course (OASC) 01/03/2012

Peterson's Online Academic Skills Course (OASC) is designed for individuals who want to build their math and verbal skills to excel i...

Annual TA Benefits Training Supervisor Self Service Apply for Tuition Assistance \* CCAF View Progress Report CCAF Request Transcript \* CCAF Course Conversion My Support Tickets Print Education Record

Requires restricted .MIL.

network access.

#### Mandatory updates will appear on your AFVEC homepage.

#### My Education Record Status

Current FY TA Remaining:

\$4,500.00

Lifetime Certification TA Remaining:

\$4,500.00

Undergraduate GPA: Graduate GPA:

N/A N/A

Your education record has the following issue(s) that need to be addressed:

#### Need to be addressed:

You have not received your initial counseling briefing. According to AFI 36-2306 Para 7.7, you must receive initial Tuition Assistance counseling prior to applying for TA. Please contact your education center.

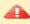

Verify DOS in your personal data. You must contact your education center if your DOS needs to be updated.

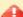

You have not provided information on your supervisor.

#### Recommended issues to address:

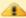

You have not completed your Annual Military TA Benefits Training. To take your training please navigate to the "Annual TA Benefits Training" link on the "My Education Record" Menu.

View My Education Record

Click View My Education Record to access your education record. Note: Some information must be updated by your **Base Education Center.** 

You will not be able to apply for TA until they are cleared.

# If you do not have any mandatory updates, please read statements 1-5, before selecting TA type, then click Start Application.

#### Online TA Application

In order to make your application process easier, you should have the following pieces of information available:

- A copy of your student registration or student handbook. This will help you identify the courses and course numbers you are taking, the number of semester hours or quarter hours, and the cost per semester or quarter hour.
- 2. Exact term dates for the courses you are taking.
- 3. A list of itemized course fees by the academic institution. You should be able to find this on your registration slip or paperwork.
- 4. Make sure your personal data in your education record is up-to-date. This is crucial in making sure your application for tuition assistance goes through smoothly.
- 5. Please be aware that TA for courses starting in the next fiscal year is conditional until receipt of the TA funds.

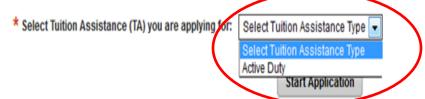

# Step 1 requires you to select your base, your TA Application will go for approval.

After you select your Base, identify if you are deployed.

| Online Tuition Assistance Application: Step 1 of 8 Tuition Assi | stance Type                                                                                                    |
|-----------------------------------------------------------------|----------------------------------------------------------------------------------------------------|
| * Select Tuition Assistance (TA) you are applying for:          | Active Duty                                                                                                    |
| * My TA application will go to:                                 | DYESS (ACC)                                                                                                    |
| * Are you applying for TA from a deployed location:             | Your servicing Education Center location is the same as your servicing MPF location. Selecting the wrong education center may result in your TA application being delayed or disapproved.  Yes No |
|                                                                 | Next Cancel                                                                                                    |

Click Next to proceed to step 2

# Step 2 requires you to Select the Goal your course will apply toward. Only the approved goals will be listed.

Click Next to proceed to Step 3

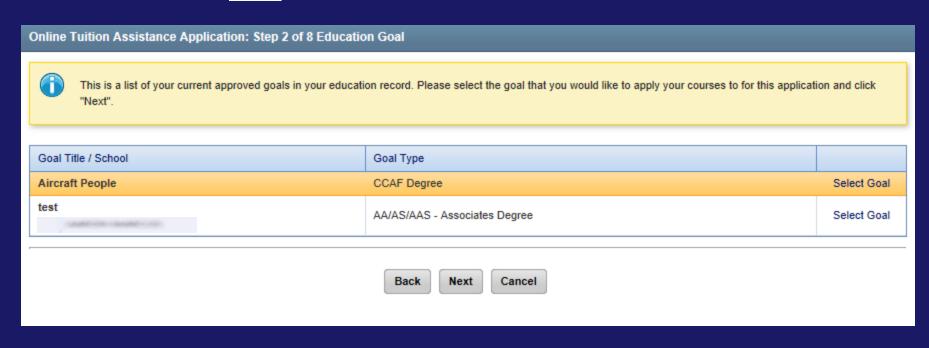

#### Step 3 requires you to Enter School and Course Data.

The Student ID refers to your school ID, not military ID or Social.

(cont on next slide)

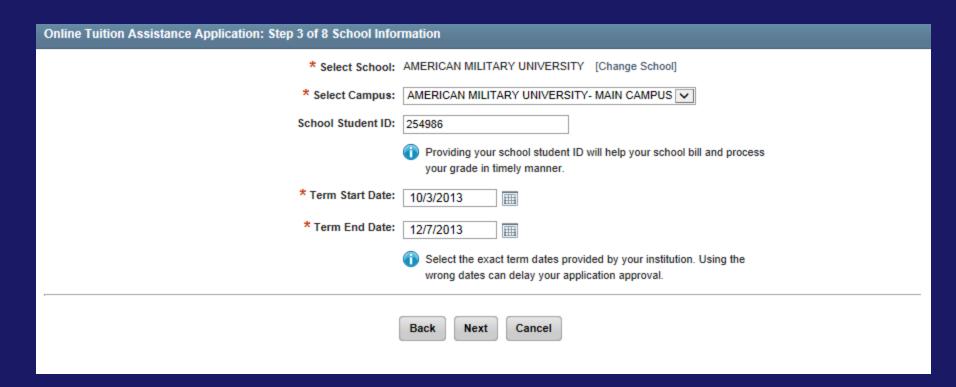

#### Use the calendar icon to select the **EXACT** term dates.

| Online Tuition Assistance Application: Step 3 of 8 School Info | rmat | ion                     |       |        |          |      |      |        |                                  |
|----------------------------------------------------------------|------|-------------------------|-------|--------|----------|------|------|--------|----------------------------------|
| * Select School:                                               | AME  | ERICA                   | N MIL | LITAR  | Y UN     | IVER | SITY | [Ch    | ange School]                     |
| * Select Campus:                                               | AM   | ERIC                    | AN MI | ILITAI | RY UI    | NVEF | RSIT | /- MA  | IN CAMPUS 🗸                      |
| School Student ID:                                             | 254  | 1986                    |       |        |          |      |      |        |                                  |
|                                                                | •    | Provid<br>your <u>c</u> |       |        |          |      |      | will h | elp your school bill and process |
| * Term Start Date:                                             | 10   | /3/201                  | 13    |        | <b>=</b> |      | >    |        |                                  |
| * Term End Date:                                               | **   | 4                       | Ja    | anuar  | y 201    | 2    | -    | **     |                                  |
| Tom End Date.                                                  |      | S                       | M     | T      | W        | Т    | F    | S      |                                  |
|                                                                | 53   | 25                      | 26    | 27     | 28       | 29   | 30   | 31     | y your institution. Using the    |
|                                                                | 1    | . 1                     | 2     | 3      | 4        | 5    | 6    | 7      | n approval.                      |
|                                                                | 2    | 8                       | 9     | 10     | 11       | 12   | 13   | 14     |                                  |
|                                                                | 3    | 15                      | 16    | 17     | 18       | 19   | 20   | 21     |                                  |
|                                                                | 4    | 22                      | 23    | 24     | 25       | 26   | 27   | 28     |                                  |
| '                                                              |      |                         |       |        |          |      |      |        |                                  |

Click Next to proceed to Step 4

#### Step 4 requires you to Add Course.

This screen is a combination of your current TA document courses (if multiple courses are selected), your education goal, and associated CCAF degree plan. Note: This degree plan is not currently synced with your CCAF record.

| Online Tuition Assista                   | nce Application: 9                                                 | Step 4 of 8 Course Infor                                                                                                    | mation                            |                                     |                                  |                                      |                      |                                              |
|------------------------------------------|--------------------------------------------------------------------|----------------------------------------------------------------------------------------------------|-----------------------------------|-------------------------------------|----------------------------------|--------------------------------------|----------------------|----------------------------------------------|
| Selected Cou                             | rses                                                               |                                                                                                    |                                   |                                     |                                  |                                      |                      |                                              |
| Course Code - Title                      |                                                                    | Credit Type                                                                                                    | # Credit                          | s                                   | Credit Cost                      | Gov Cost                             | Your Cost            | Total                                        |
| No Courses                               |                                                                    |                                                                                                    |                                   |                                     |                                  |                                      |                      |                                              |
|                                          |                                                                    |                                                                                                    |                                   |                                     | Total:                           |                                      |                      |                                              |
| Selected Edu                             | cation Goa                                                         | I                                                                                                    |                                   |                                     |                                  |                                      |                      |                                              |
|                                          |                                                                    | Title                                                                                                    | Aircraft People                   |                                     |                                  |                                      |                      |                                              |
|                                          |                                                                    |                                                                                                    | No Degree Pia                     |                                     |                                  |                                      |                      |                                              |
|                                          |                                                                    |                                                                                                    |                                   |                                     |                                  |                                      |                      |                                              |
| General Education                        | Electives                                                          | Physical Education                                                                                                    | Technical                         | LMMS                                |                                  |                                      |                      |                                              |
| to meet the Genera<br>college has loaded | al Education requiren<br>one. Note: Some so<br>ot a GEM approved o | atisfied by applying civilian<br>nent. If you opt for not takin<br>hools require you select fro<br>ourse, please ensure it will | g a GEM course<br>m the course ca | e, you can manu<br>atalog so you ma | ally input your cay not have the | ourse information option to manually | or select from the o | course catalog if your mation. If the course |
|                                          |                                                                    | Credit Summary:                                                                                                    |                                   | Course                              | d 7.44 Othe                      | r 0.00 Remain                        | ning 7.56            |                                              |
|                                          |                                                                    |                                                                                                    | Back                              | xt Cancel                           |                                  |                                      |                      |                                              |

(cont to next slide)

# You will only be allowed to add courses until the Remaining Credits is more than zero (0)

#### Click the degree area the course will be applied toward.

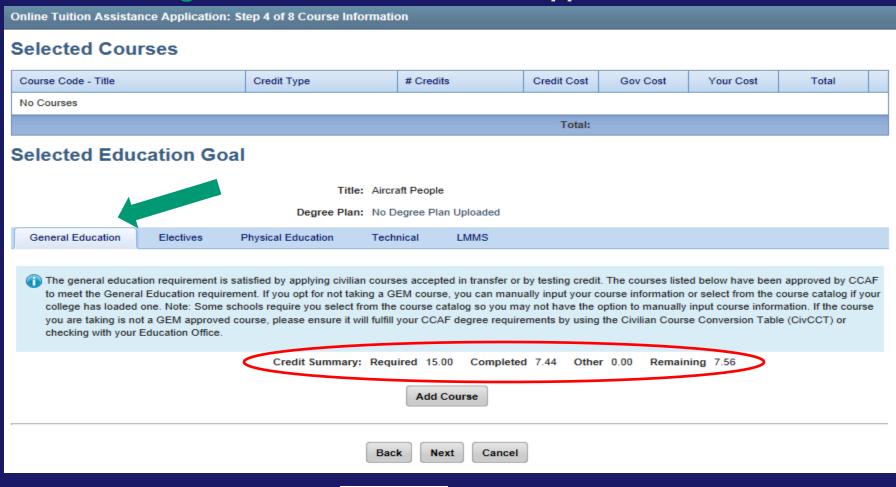

You may select a course from the pre-loaded listing or Add Course Information Manually.

Click to select course

Click to see the course details (description & schedule)

| Online Tuition Assistance Application: Step 4 of 8 Course Information                                                                                                    |                                           |               |        |  |  |  |
|----------------------------------------------------------------------------------------------------|-------------------------------------------|---------------|--------|--|--|--|
| AMERICAN MILITARY UNIVERSITY requires you to select a course from their catalog. If your course please contact your local education center or your school. Selecting an incorrect course can delay or course and Course Information Manually | cause your application to be disapproved. | on is not acc | curate |  |  |  |
| School:  Crs Subject: All Subjects   Course Title Keyword Search:  Search Cancel                                                                                                    |                                           |               |        |  |  |  |
| Code - Title                                                                                                    | Level                                     | GEM*          |        |  |  |  |
| ARAB100 - Arabic I UNDERGRADUATE                                                                                                    |                                           |               |        |  |  |  |
| CHFD220 - Human Sexuality UNDERGRADUATE                                                                                                    |                                           |               |        |  |  |  |
| COMM200 - Public Speaking UNDERGRADUATE                                                                                                    |                                           |               |        |  |  |  |

(cont. on next slide)

#### Online Tuition Assistance Application: Step 4 of 8 Course Information

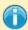

AMERICAN MILITARY UNIVERSITY requires you to select a course from their catalog. If your course is not listed below or the course information is not accurate please contact your local education center or your school. Selecting an incorrect course can delay or cause your application to be disapproved.

Add Course Information Manually

School: AMERICAN MILITARY UNIVERSITY

Crs Subject: All Subjects 🗸

Course Title Keyword Search:

Search Cancel

| Code - Title              | Level         | GEM*     |   |   |
|---------------------------|---------------|----------|---|---|
| ARAB100 - Arabic I        | UNDERGRADUATE | 4        | 3 | 0 |
| CHFD220 - Human Sexuality | UNDERGRADUATE | 4        |   | 0 |
| COMM200 - Public Speaking | UNDERGRADUATE | <b>V</b> |   | 0 |

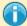

The courses listed above with a vin the General Education Mobile (GEM) have been approved by CCAF to meet the general education requirements. GEM is a partnership between CCAF & partnering regionally accredited schools to provide general education courses that meet CCAF requirements in an online format, anytime, anywhere availability. If you opt for not taking a GEM course, you can manually input your course information or select from the course catalog if your college has loaded one. Note: Some schools require you select from the course catalog so you may not have the option to manually input course information. If the course you are taking is not a GEM approved course, please ensure it will fulfill your CCAF degree requirements by using the Civilian Course Conversion Table (CivCCT) or checking with your Education Office.

(cont. on next slide)

#### **Adding Course Information Manually**

# You will need to ensure ALL blocks are populated with accurate information.

Click Add Course to proceed

| Online Tuition Assistance Application: Step 4 of 7 Course Inform                                                                                                    | nation                                                 |                                                                                              |
|----------------------------------------------------------------------------------------------------|--------------------------------------------------------|----------------------------------------------------------------------------------------------|
| Goal Area:  * Course Code:  * Course Title:  * Course Level:  * Course Location:  * Course Credit Type:  * Number of Credits:  * Cost Per Credit: \$  * Is this a Foreign Language Course: | Accounting I  Undergraduate  On Base  Semester Hour  3 | Remember, inaccurate information may result in your TA request being deferred or disapproved |
|                                                                                                    |                                                        |                                                                                              |

# Now you will see your course information loaded. If you need to add another course, click Add Course.

If only one course is being applied for, click to proceed to Step 5.

Online Tuition Assistance Application: Step 4 of 8 Course Information Selected Courses Course Code Credit Type # Credits Credit Cost Gov Cost Your Cost COMM200 - Public Speaking Semester Hour 3 \$250.00 \$750.00 \$0.00 \$750.00 \$750.00 Total: \$750.00 \$0.00 Selected Education Goal Title: Aircraft People Degree Plan: No Degree Plan Uploaded General Education Electives Physical Education Technical LMMS The general education requirement is satisfied by applying civilian courses accepted in transfer or by testing credit. The courses listed below have been approved by CCAF to meet the General Education requirement. If you opt for not taking a GEM course, you can manually input your course information or select from the course catalog if your college has loaded one. Note: Some schools require you select from the course catalog so you may not have the option to manually input course information. If the course you are taking is not a GEM approved course, please ensure it will fulfill your CCAF degree requirements by using the Civilian Course Conversion Table (CivCCT) or checking with your Education Office. Credit Summary: Required 15.00 Completed 10.44 Other 0.00 Remaining 4.56 Add Course

Cancel

Back

Next

Step 5 allows you to input a fee. Only fees that comply with AFI 36-2306, Para 5.4.6 may be added. The next slide reiterates the Fee policy. If you have any questions whether your fee can be added, please contact your Base Education Center. Mil TA cap of \$250/SH are inclusive of both tuition and fees. If you are not adding a fee, click Next to proceed to Step 6.

If you need to add a fee, click Add Fee. (cont. on next slide)

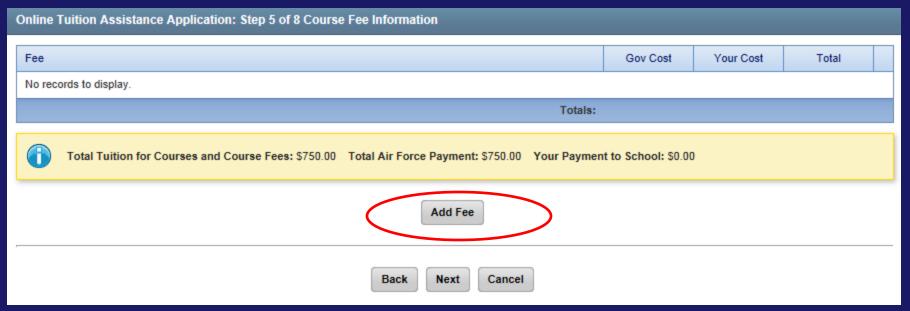

# Reminder of Fee Policy

# IAW AFI 36-2306, 5.4.6

Direct (course-related), mandatory, reimbursable/refundable (after term start date) fees for instruction such as laboratory, technology, and shop fees, up to semester or quarter hour limits for the combination of tuition and fees. Fees not covered include, but are not limited to, matriculation fees, graduation fees, parking fees, credit evaluations, medical/health fees, application fees, registration fees, and student activity fees. Fees must be listed separately from tuition rates at the time of the original Mil TA request.

Select the course you want to apply the fee to.
Next, select the Fee Category from the dropdown
and the Fee Amount. Finally, input the Fee
Description from your school. DO NOT use the
"category" word in the fee description.

#### Then click Add Fee.

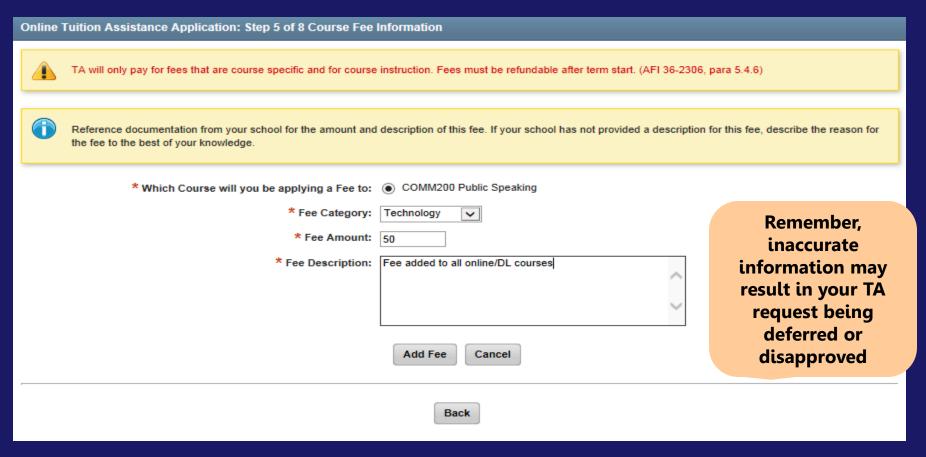

You will now see your fee listed.

Click Add Fee to add another fee.

Click lext to proceed to Step 6.

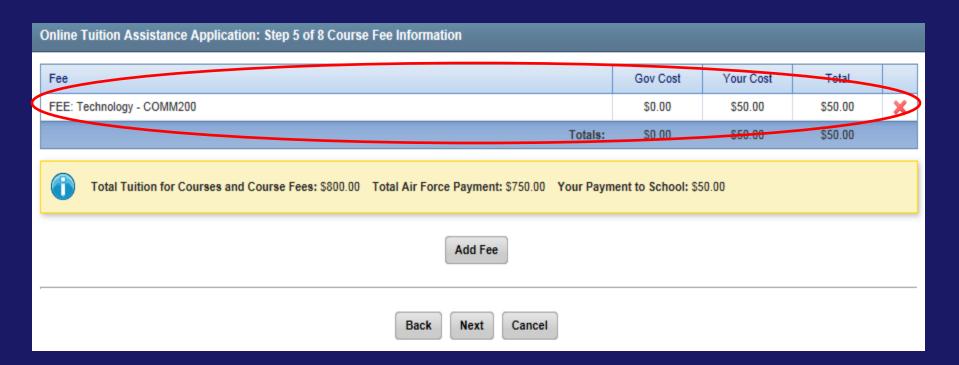

#### **Step 6: Supervisor Information.**

Your supervisor will receive an email, notifying them of your request.

They must approve your request for TA.

Any changes you make here will also update your education file.

| Online Tuition Assistance Application: Step 6 of 8 Supervisor Information                                                              |                                |
|----------------------------------------------------------------------------------------------------|--------------------------------|
| Verify that your supervisor's contact information is accurate. Your tuition assistance document may be disapproved if it is incorrect. |                                |
| * First Name: Joel                                                                                                    | Dawaanahaa                     |
| * Last Name:                                                                                                    | Remember, inaccurate           |
|                                                                                                    | nformation may                 |
| Alternate Email Address:                                                                                                    | esult in your TA request being |
| Phone:                                                                                                    | deferred or                    |
| Back Next Cancel                                                                                                    | disapproved                    |

Click Next to proceed to Step 7.

#### **Step 7: Review & Verify Application.**

#### Email is used to notify you of your TA's status.

| Online Tuition Assistance Application: Step 7 o | f 8 Review &   | Verify App  | plication      |               |         |          |           |          |
|-------------------------------------------------|----------------|-------------|----------------|---------------|---------|----------|-----------|----------|
| Personal Data:                                  |                |             |                |               |         |          |           |          |
|                                                 | First Name:    | F(16) 101   |                |               |         |          |           |          |
|                                                 | Last Name:     | 100011-000  | EL MARINE      |               |         |          |           |          |
|                                                 | Rank:          | E-4         |                |               |         |          |           |          |
| A                                               | ssigned Unit:  | -800 ( )    | seed, could    | Maria Control |         |          |           |          |
|                                                 | Duty Phone:    | 10000       | 1000000-1      |               |         |          |           |          |
|                                                 | DEROS:         |             |                |               |         |          |           |          |
|                                                 | DOS:           | 8/19/2014   |                |               |         |          |           |          |
|                                                 | TAFM SD:       |             |                |               |         |          |           |          |
| Contact Information:                            |                |             |                |               |         |          |           |          |
|                                                 | ffice Symbol:  | MXMTC       |                |               |         |          |           |          |
|                                                 | nail Address:  | WEWE        | -              |               |         |          |           |          |
| Alternative E-m                                 |                |             |                |               |         |          |           |          |
|                                                 | Street Line 1: | 100001-1-22 | ORNEL CHARLE   | Marine Co.    |         |          |           |          |
|                                                 | Street Line 2: |             |                |               |         |          |           |          |
|                                                 | City:          | APO         |                |               |         |          |           |          |
|                                                 | State:         |             |                |               |         |          |           |          |
|                                                 | Zip:           |             |                |               |         |          |           |          |
| Supervisor Information:                         | Lip.           |             |                |               |         |          |           |          |
| Supervisor information.                         |                |             |                |               |         |          |           |          |
|                                                 | First Name:    | Print, Sen- |                |               |         |          |           |          |
|                                                 | Last Name:     | William S   | Market Control |               |         |          |           |          |
| Alternative E-m                                 |                |             |                |               |         |          |           |          |
| Alternative E-m                                 | Phone:         | -           |                |               |         |          |           |          |
| T                                               | Phone:         | -           |                |               |         |          |           |          |
| Tuition Assistance Base:                        |                |             |                |               |         |          |           |          |
| Your Tuition Assistance application is being    | submitted to:  | RANDOLPH    | (AETC)         |               |         |          |           |          |
| School and Term Dates:                          |                |             |                |               |         |          |           |          |
|                                                 |                |             | MILITARY UNI   |               |         |          |           |          |
|                                                 | Campus:        | AMERICAN    | MILITARY UNI   | VERSITY- MAI  | N CAMPU | s        |           |          |
| School                                          | ol Student ID: |             |                |               |         |          |           |          |
|                                                 | Term Start:    | 10/1/2013   |                |               |         |          |           |          |
|                                                 | Term End:      | 11/29/2013  |                |               |         |          |           |          |
| Courses and Course Fees:                        |                |             |                |               |         |          |           |          |
| Course Code - Title                             | Credit Type    |             | # Credits      | Credit C      | ost     | Gov Cost | Your Cost | Total    |
| COMM200 - Public Speaking                       | Semester Hour  | lei -       | 3.00           | \$200.0       | 10      | \$600.00 | 50.00     | \$600.00 |
| FEE: Technology - COMM200                       | Course Fee     |             | 1              | \$50.00       | 0       | \$50.00  | \$0.00    | \$50.00  |
|                                                 |                |             |                | To            | tals:   | \$650.00 | \$0.00    | \$650.00 |
|                                                 |                |             |                |               |         |          |           |          |
|                                                 | - 0            | Back        | Next Cano      | el            |         |          |           |          |
|                                                 |                | -           |                | 7.17          |         |          |           |          |

Remember,
inaccurate
information may
result in your TA
request being
deferred or
disapproved

(cont. on next slide)

#### "Top-Up" is available, when there is a student cost.

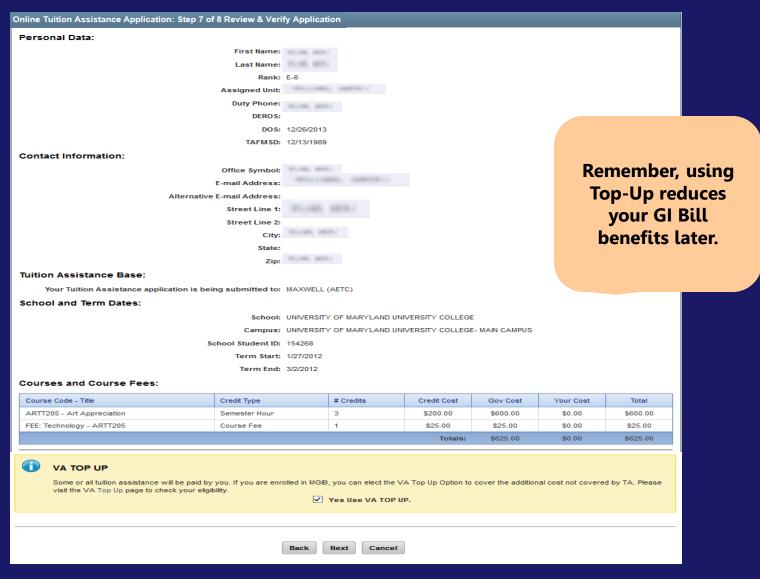

# Step 8 requires you agree to all conditions. Read each condition carefully and then click in the boxes to the left. (Cont. on next slide)

| Online Tuition Assistance Application: Step 8 of 8 Submit Your Information                                                                                                    |
|----------------------------------------------------------------------------------------------------|
| Your must agree to all conditions in order to submit this application for approval:                                                                                                    |
| I agree that no changes will be made in the above course(s) and/or fee(s) or dollar amounts without the approval of the issuing education center staff; otherw I will pay the difference to the Air Force and/or the school. I understand that the Air Force will pay 100% of my tuition and fees up to \$250 per SH and \$166.66 p. QH. I understand that my annual fiscal year CAP is \$4500. I agree to pay the remaining amount and any other costs and fees.                                                                                                    |
| IAW AFI 38-2308, I will reimburse the Total Government Cost above for non-completions, withdrawals, or unsatisfactory grades due to reasons within my control I understand that it is my responsibility to ensure my grades are updated in the AF official system of record (AFAEMS/AFVEC). Grades that are 60 days past term date are considered overdue and will prevent me from applying for TA and will result in reimbursement of TA. I hereby voluntarily authorize the amount to be withdrawn from my pay if it is determined that my failure to complete the course was not due to circumstances beyond my control. Collection of this debt will be accordance with DoDFMR, Vol 7A, Chapter 50 and AFMAN 54-116, Vol 1, Chapter 69. |
| I authorize the release of academic information (course grades, completion status) by the above institution to the Air Force (PL 93-568). I agree to notify the education services office of degree completion or completion of 15 semester hour increments (or quarter hour equivalent) according to AFI 36-2305 for update of my military record.                                                                                                    |
| I understand that this application does not guarantee that funds are available and that the United States Air Force has no obligation to fund this application it has been approved by the Education Services Officer. I understand that TA for courses starting in the next fiscal year is conditional until receipt of the TA funds.                                                                                                    |
| PRIVACY ACT STATEMENT:                                                                                                    |
| AUTHORITY: 10 U.S.C. 8013 and EO 9397.  PRINCIPAL PURPOSE: To process an individual's request for Air Force tuition assistance. Use of SSN is necessary to make positive identification of the individual arrecords.  ROUTINE USES: Records may be disclosed to civilian schools for the purposes of ensuring correct enrollment and billing information.  DISCLOSURE IS VOLUNTARY: Disclosure of SSN is voluntary; however, failure to provide the information required may result in disapproval of the individual's requestor tuition assistance.                                                                                                    |
| PENALTY STATEMENT:                                                                                                    |
| There are severe criminal and civil penalties for knowingly submitting false, fictitious, or fraudulent application and for requesting federal funding that duplicates co costs funded elsewhere.  I certify that the information on this application that I have provided is correct to the best of my knowledge.                                                                                                    |
| SIGN DOCUMENT:                                                                                                    |
| * Enter your AF Portal Username here:                                                                                                    |
|                                                                                                    |

Back

Submit

Cancel

# You must enter your AF Portal Username exactly as it appears under your AF Portal Profile.

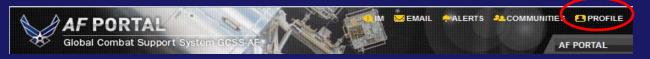

Click **submit** to send your request for approval.

Online Tuition Assistance Application: Step 8 of 8 Submit Your Information

#### You must agree to all conditions in order to submit this application for approval:

☑ I agree that no changes will be made in the above course(s) and/or fee(s) or dollar amounts without the approval of the issuing education center staff; otherwise, I will pay the difference to the Air Force and/or the school. I understand that the Air Force will pay 100% of my tuition and fees up to \$250 per SH and \$166.66 per QH. I understand that my annual fiscal year CAP is \$4500. I agree to pay the remaining amount and any other costs and fees.

IAW AFI 36-2306, I will reimburse the Total Government Cost above for non-completions, withdrawals, or unsatisfactory grades due to reasons within my control. I understand that it is my responsibility to ensure my grades are updated in the AF official system of record (AFAEMS/AFVEC). Grades that are 60 days past term end date are considered overdue and will prevent me from applying for TA and will result in reimbursement of TA. I hereby voluntarily authorize the amount to be withdrawn from my pay if it is determined that my failure to complete the course was not due to circumstances beyond my control. Collection of this debt will be in accordance with DoDFMR, Vol 7A, Chapter 50 and AFMAN 54-116, Vol 1, Chapter 69.

☑ I authorize the release of academic information (course grades, completion status) by the above institution to the Air Force (PL 93-568). I agree to notify the education services office of degree completion or completion of 15 semester hour increments (or quarter hour equivalent) according to AFI 36-2305 for update of my military record.

✓ I understand that this application does not guarantee that funds are available and that the United States Air Force has no obligation to fund this application until it has been approved by the Education Services Officer. I understand that TA for courses starting in the next fiscal year is conditional until receipt of the TA funds.

#### PRIVACY ACT STATEMENT:

AUTHORITY: 10 U.S.C. 8013 and EO 9397.

PRINCIPAL PURPOSE: To process an individual's request for Air Force tuition assistance. Use of SSN is necessary to make positive identification of the individual and records. ROUTINE USES: Records may be disclosed to civilian schools for the purposes of ensuring correct enrollment and billing information.

DISCLOSURE IS VOLUNTARY: Disclosure of SSN is voluntary; however, failure to provide the information required may result in disapproval of the individual's request for tuition assistance.

#### PENALTY STATEMENT:

There are severe criminal and civil penalties for knowingly submitting false, fictitious, or fraudulent application and for requesting federal funding that duplicates course costs funded elsewhere.

I certify that the information on this application that I have provided is correct to the best of my knowledge.

#### SIGN DOCUMENT:

\* Enter your AF Portal Username here:

Back Submit Cancel

# If you have any questions, please contact your Base Education Center.